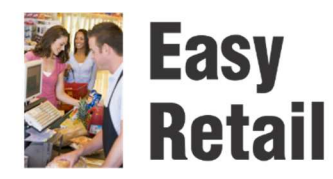

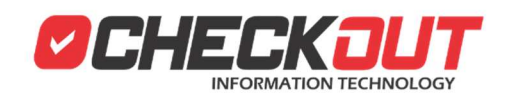

### **Configuración CheckOUT Easy Retail**

Si aún no ha instalado y configurado el sistema es recomienda revisar el documento **Instalación CheckOUT Easy Retail** antes de continuar. La información de este texto se basa en los conceptos explicados en ese otro documento.

**El proceso de configuración que se describe en este documento, si es aplicado de manera incorrecta, pude resultar en que el sistema quede inusable o afecte su rendimiento. Recomendamos no modificar ninguna de las opciones de configuración si no se encuentra totalmente seguro de su significado y uso. Se recomienda contar con un teclado y mouse físico conectado a la terminal de punto de venta para realizar la configuración** 

#### **CONFIGURACION DEL SISTEMA**

Para modificar la configuración del sistema es necesario que el usuario que ingrese en sesión pertenezca al grupo administradores. Esto habilita el botón de ADMIN y es el que se debe invocar para mostrar el modulo de administración. En el menú principal se debe seleccionar la opción HERRAMIENTAS

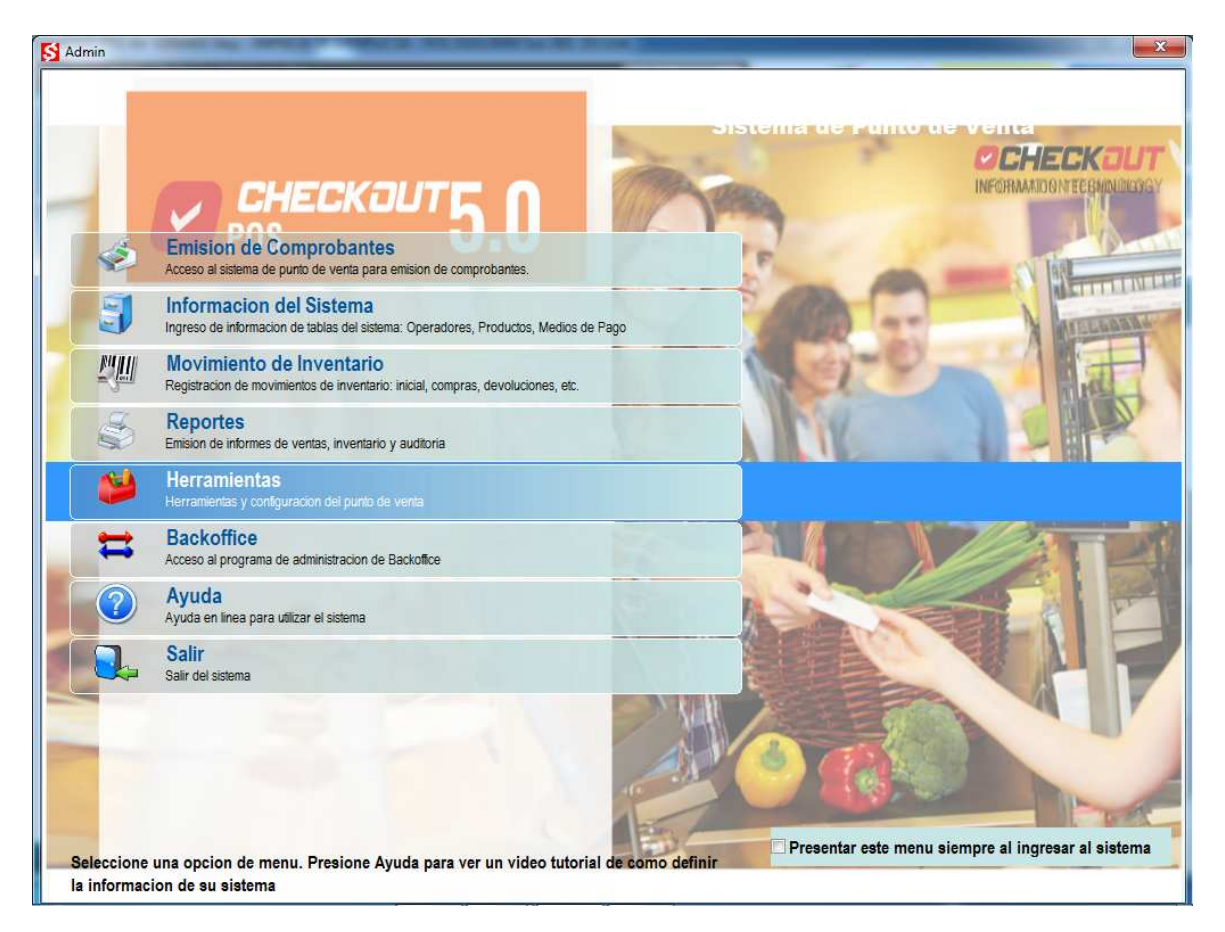

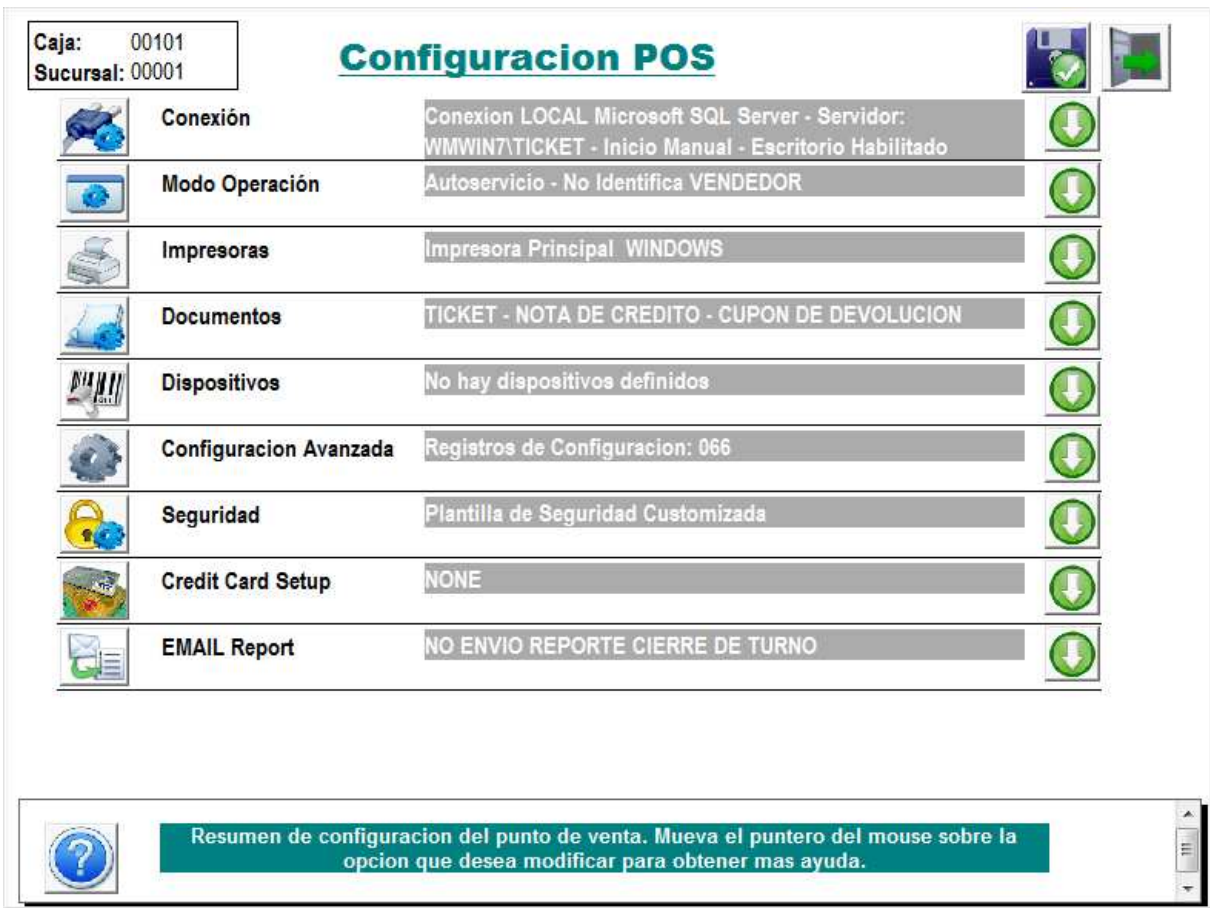

Esto presentara la ventana de Configuración de Punto de Venta

El sistema presenta una lista de los diferentes módulos de configuración y un resumen de los valores actuales.

Moviendo el cursor sobre cada una de las opciones se puede visualizar un mensaje de ayuda en la parte inferior de la pantalla que da más información sobre cada tarea. De la misma manera al moverse sobre cada campo se vera en la misma área una referencia a cada elemento.

Arriba a la derecha se encuentra el botón de Salir para cerrar la ventana de configuración y a su izquierda el botón para guardar los cambios. Las modificaciones que se registran en esta ventana no tienen efecto hasta que no se reinicia el punto de venta.

Se puede abrir cada modulo presionando la imagen con la fecha abajo en cada línea

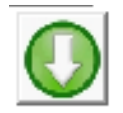

Y se regresa al menú principal cerrando el modulo con la flecha hacia arriba

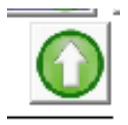

**CONEXION** 

Haciendo click sobre CONEXIÓN se abre las opciones de configuración para la conexión a la base de datos y de inicio del sistema.

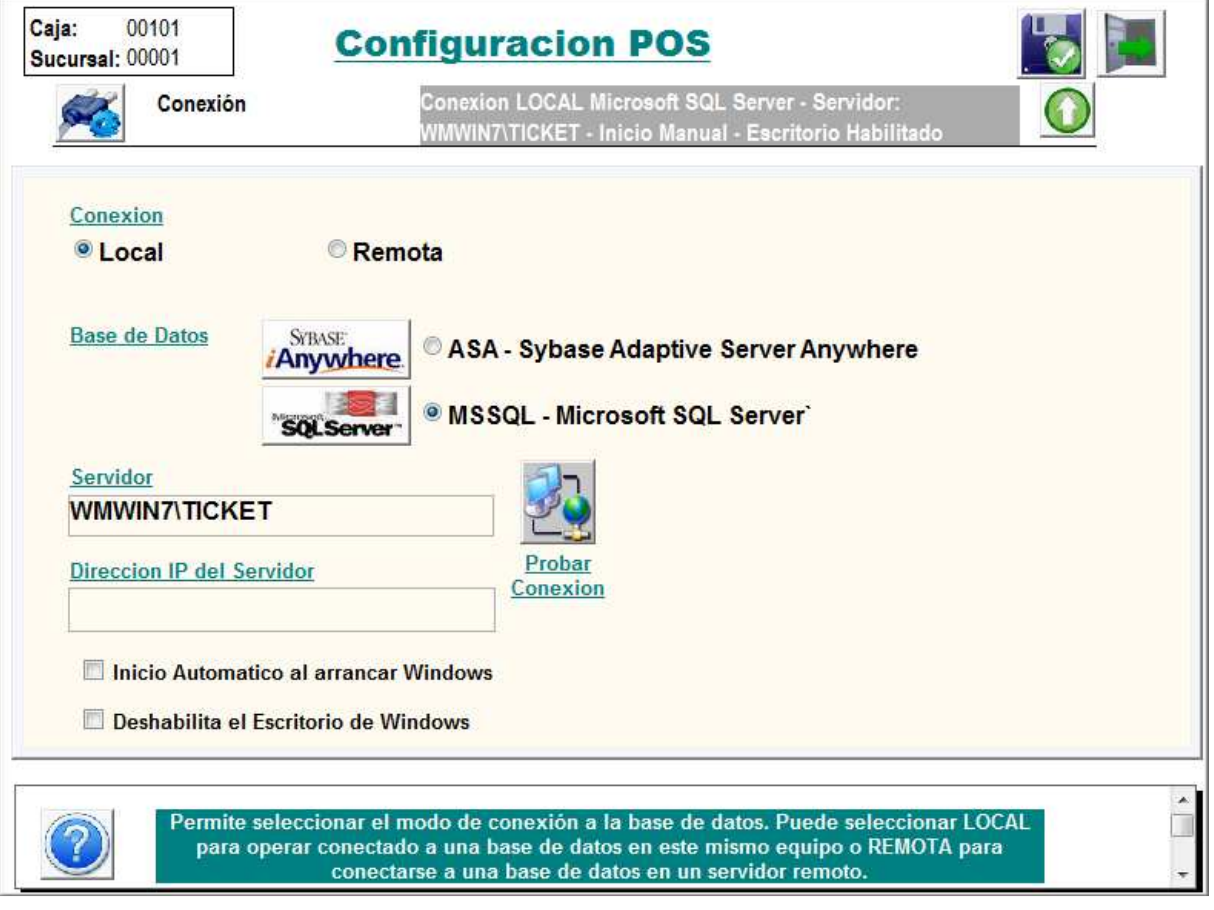

Es posible seleccionar el motor de base de datos y el nombre del servidor; si este es local o se encuentra en un servidor remoto. Estos valores normalmente no deben ser modificados.

**Inicio Automático al arrancar Windows** configura al sistema para se inicie automáticamente cuando se ingresa en sesión en Windows.

**Deshabilita el Escritorio de Windows** bloquea al operador en sesión para que acceda al menú inicio y otros programas de Windows. Esto convierte al equipo en un punto de venta dedicado y solo se utiliza con el sistema de venta, al cerrar la sesión del sistema se cierra también la sesión de Windows.

#### **MODO OPERACION**

Haciendo click sobre MODO OPERACION se abren las opciones de configuración para la modificar la manera que opera el sistema.

Modo de Operación

**Autoservicio** implica que se registra el ingreso de productos, el cobro y emisión del comprobante de venta en una sola operación. Es la modalidad que se utiliza en Retail autoservicio de manera más frecuente con o sin venta por código de barras. El cliente lleva los productos a la caja y paga en el mismo momento.

**Nota de Venta Abierta** administra una lista de turnos y mantiene una cuenta pendiente para cada una de ellas. Se pueden ingresar múltiples pedidos y emitir el documento de venta.

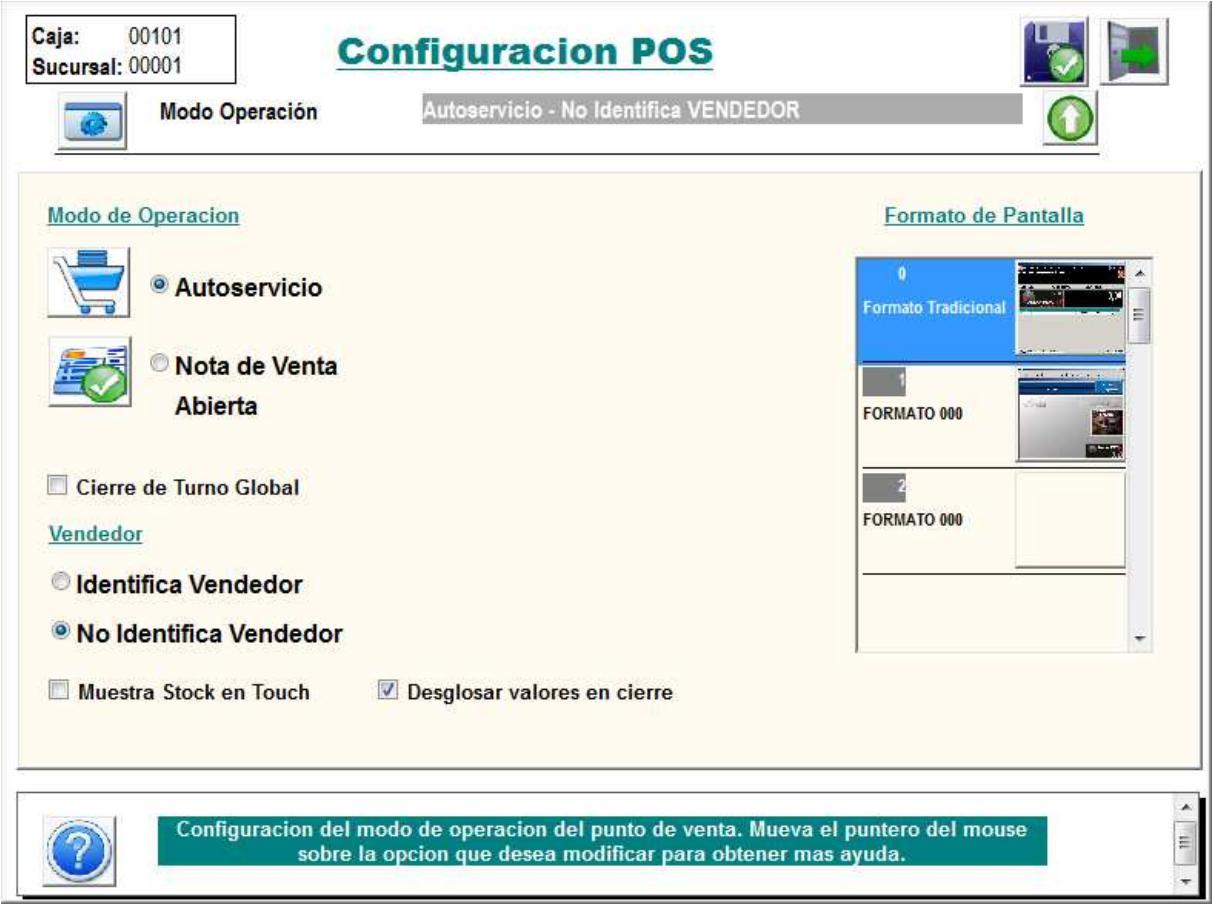

#### Si se marca la opción Nota de Venta Abierta aparece otras configuraciones

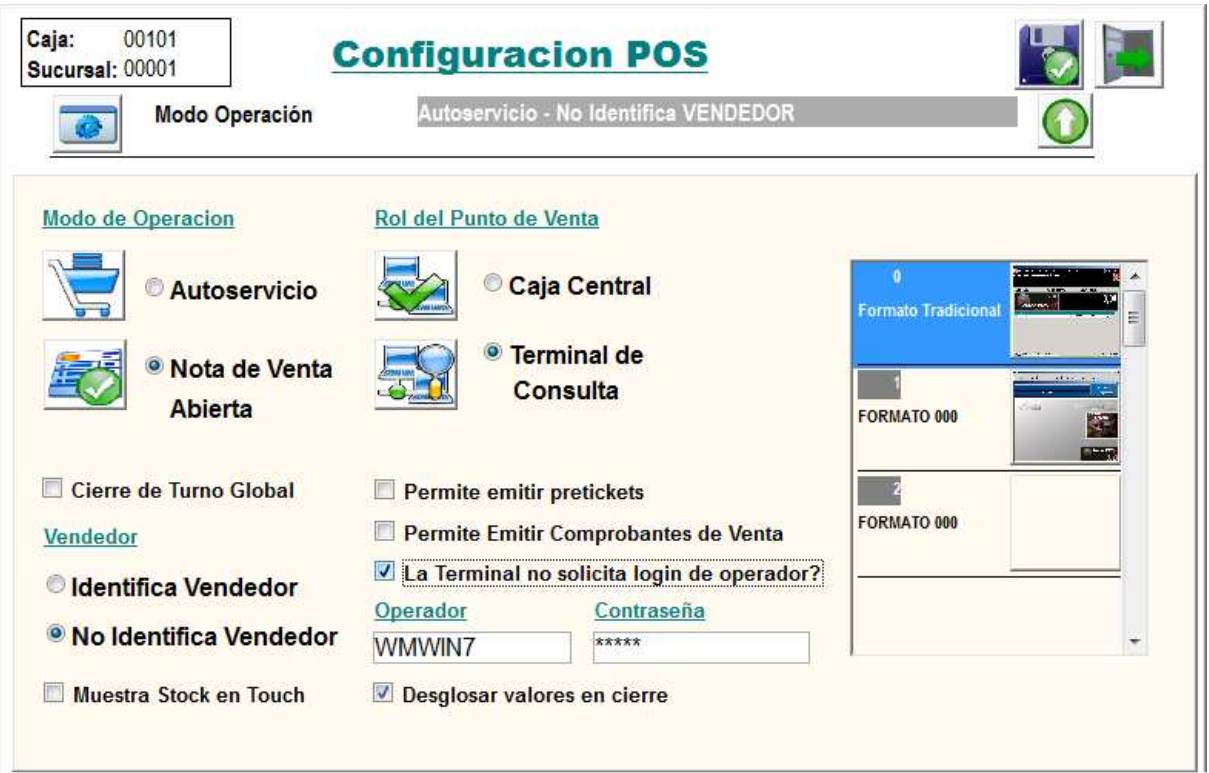

Rol de Punto de Venta

Esta opción esta solo disponible si se selecciona como modo de operación Nota de Venta Abierta e indica el rol que tendrá esta caja si existe mas de una terminal en el local de venta

**Caja Central** esta terminal actúa como caja central y es operada por un cajero que lleva los turnos y emite los comprobantes de venta

**Terminal de Consulta** el punto de venta esta configurado como una terminal para el ingreso de pedidos para ser usado por múltiples vendedores. Si se elige esta opción aparecen nuevas opciones de configuración

**Permite Emitir Comprobantes de Venta** habilita a la terminal de consulta para también cobrar y cerrar turnos. Esto se utiliza generalmente con vendedores que cobran y rinden durante el cierre de turno.

**La terminal no solicita login de operador** configura al punto de venta para que ingrese automáticamente en sesión usando el usuario que se detalla en los campos Operador y Contraseña que aparecen más abajo. Por defecto el sistema crea un operador con el nombre del equipo y lo asigna al grupo MOZO con nivel 900. Este nivel de operador es el indicado para ingreso automático en terminales de consulta **Permite emitir pretickets** habilita a la terminal a emitir precuentas

**Cierre de Turno Global** indica que este punto de venta será el único que realiza el cierre de turno en una sucursal acumulando las transacciones del resto de las terminales en un solo cierre.

**Identifica Vendedor** activa el control de vendedores al abrir un turno o transacción. Cada operación es asociada a un vendedor

**Desglosa valores en cierre** obliga al operador ingresar un arqueo de valores en caja antes de realizar el cierre de turno

**Muestra stock en touch** no se encuentra habilitado en la version Easy

### **IMPRESORAS**

Configura las impresoras instaladas en el punto de venta, el modo de operación y el modelo especifico

**Fiscal** corresponde a los controladores fiscales que son compatibles con el sistema de acuerdo a la localización seleccionada

**OPOS** configura impresoras que se comunican con este sistema de drivers. Deben instalarse los drivers del fabricante antes de asociarla en esta ventana al punto de venta

**Windows** habilita cualquier impresora local o remota que posea drivers para **Windows** 

**No Imprime** permite utilizar el sistema sin tener una impresora conectada guardando la transacción sin emitir documentos físicos

**Emite Tickets?** Indica que la impresora emite documentos en formato de ticket **Emite Factura?** Indica que la impresora emite documentos en formato de factura de hoja completa

**Emite Preticket?** Indica que la impresora esta habilitada para emitir precuentas

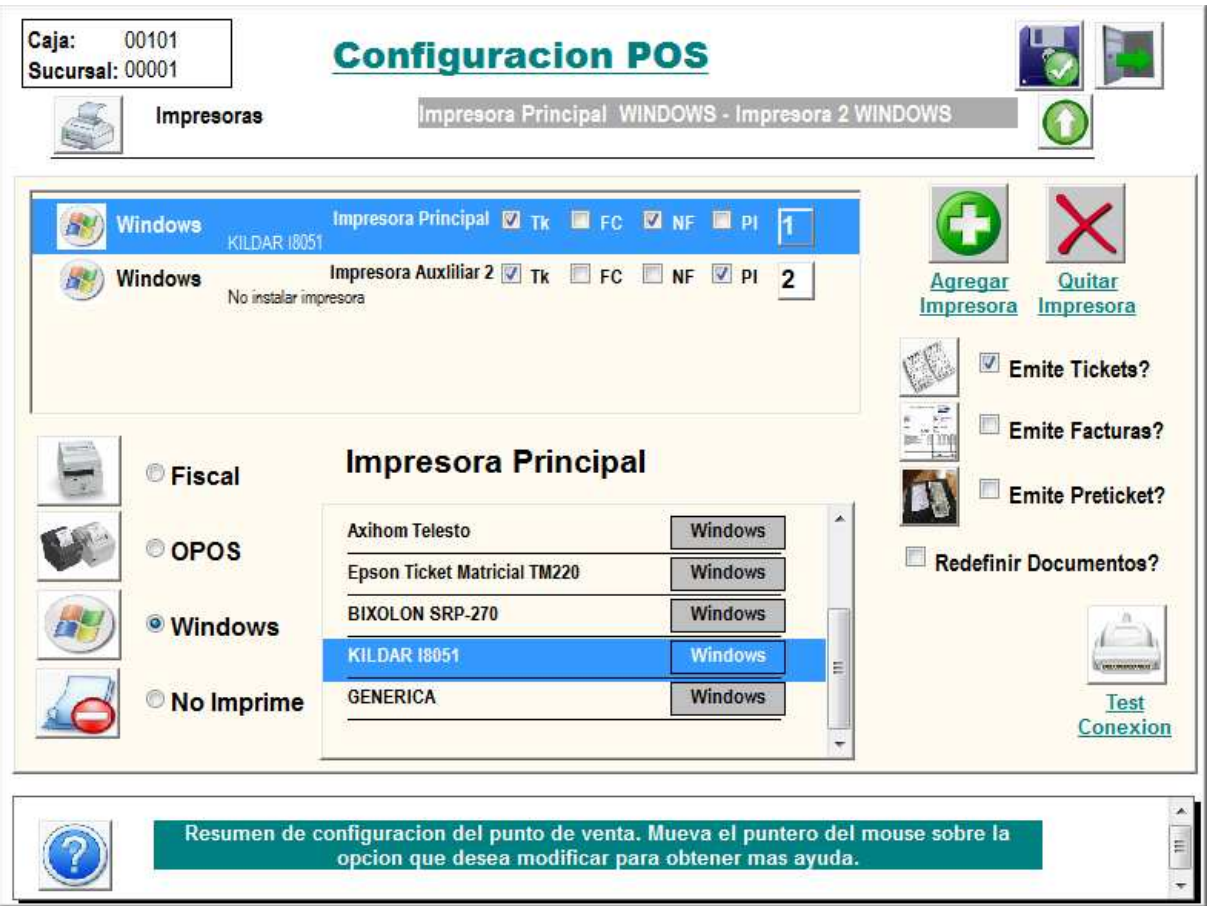

#### **DOCUMENTOS**

Los documentos son perfiles de operación que determinan el tipo de transacción que se genera en el sistema. De acuerdo al modo de operación seleccionado el sistema automáticamente asocia los documentos correctos para permitir la funcionalidad solicitada. Por ejemplo, al seleccionar en modo de operación Nota de Venta Abierta el sistema asociara al punto de venta el documento NOTA DE VENTA ABIERTA que muestra la lista de turnos y permite llevar las cuentas para cada uno de ellos

**Se recomienda no modificar la configuración de los documentos ya que un cambio incorrecto puede resultar en fallas en el sistema** 

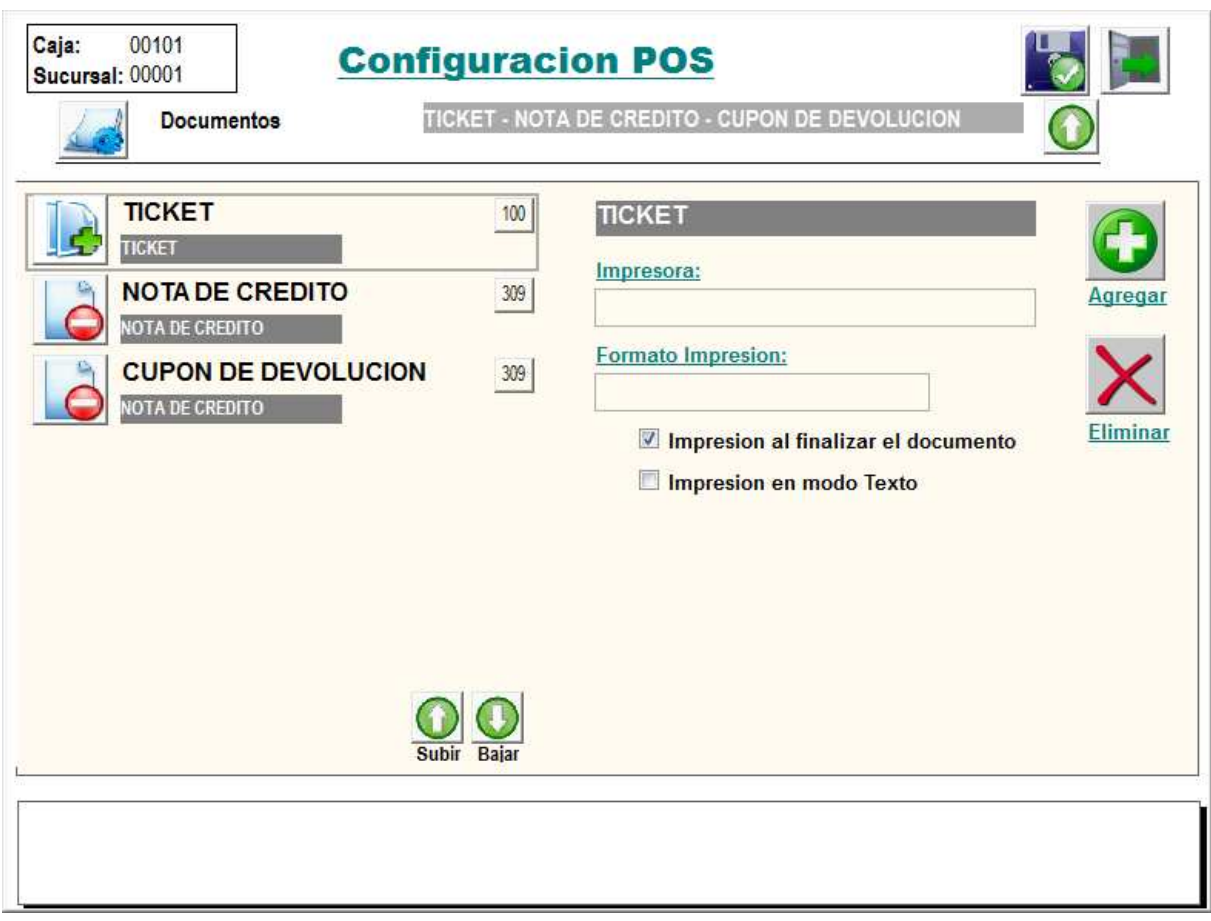

# **DISPOSITIVOS**

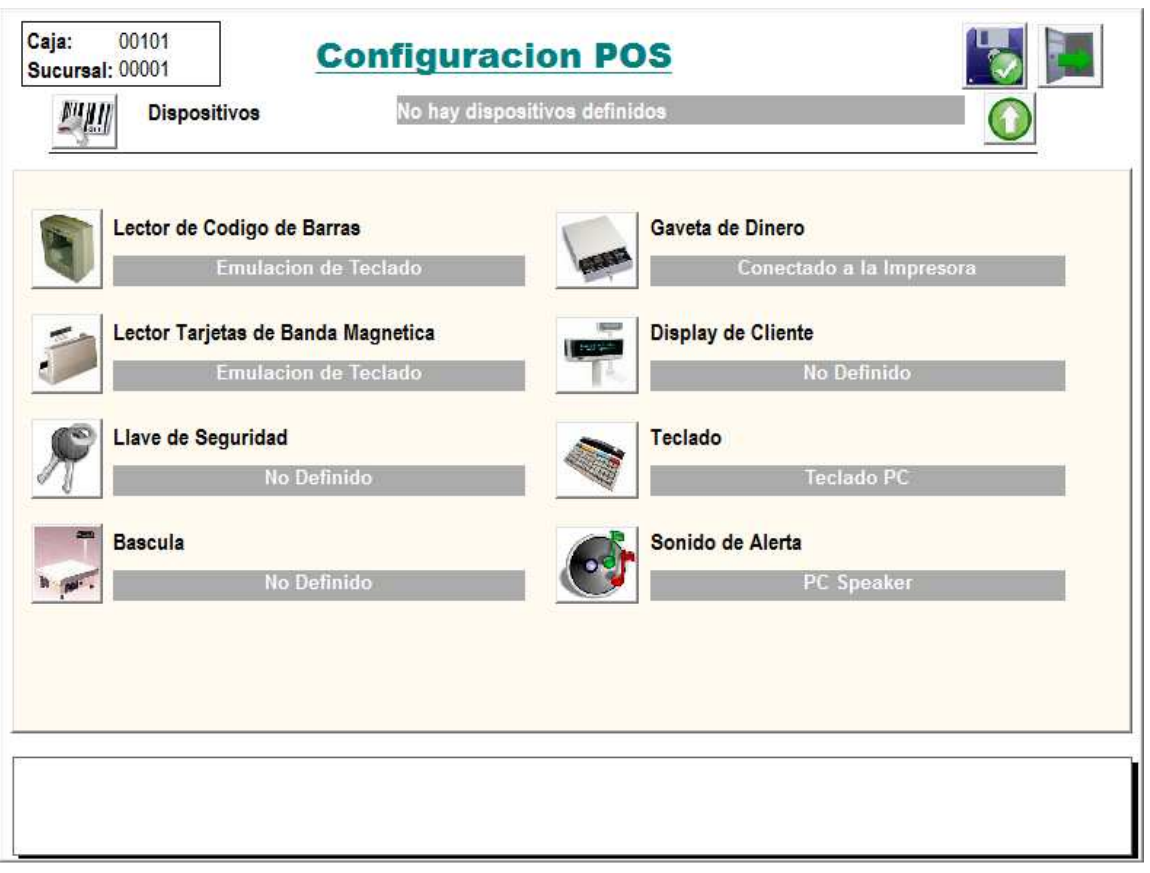

Esta opción permite configurar periféricos asociados al punto de venta como lectores de código de barras, visor para cliente o balanzas con conexión directa. La mayoría de los dispositivos modernos son reconocidos de manera automática y no requieren configuración adicional, este es el caso de los lectores de código de barras, lectores de banda magnética y teclados. Sin embargo, existen dispositivos como las balanzas y los displays de cliente que requieren de controladores provistos por el fabricante o configuración adicional

CheckOUT soporta el estándar OPOS para conexión con estos dispositivos y cualquier periférico que posea este tipo de drivers es compatible con el sistema. Antes de configurar el dispositivo este debe ser conectado y se deben configurar los drivers OPOS provistos por el fabricante probando su correcto funcionamiento. Luego se selecciona el dispositivo y aparecerá en la lista de la derecha el nombre de los que se encuentran disponibles para configurar

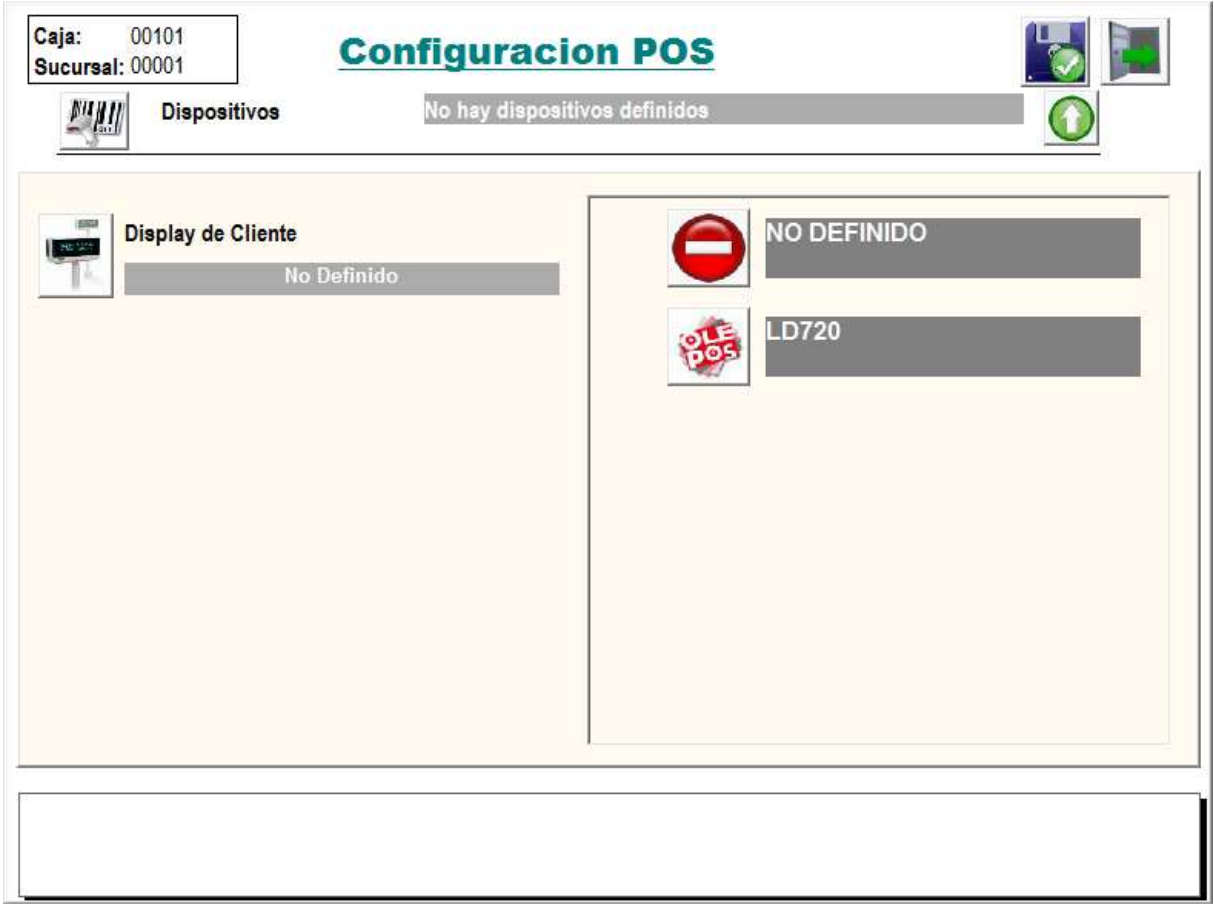

. Seleccionando el nombre del que se agrego queda asociado al punto de venta y listo para usar en el próximo reinicio del sistema.

#### **CONFIGURACION AVANZADA**

El módulo de configuración avanzada agrupa un conjunto de opciones separadas por títulos que permiten ajustar comportamientos específicos en situaciones particulares.

**Solo se debe modificar los valores de configuración avanzada por instrucciones de personal de soporte de CheckOUT o sus distribuidores autorizados.** 

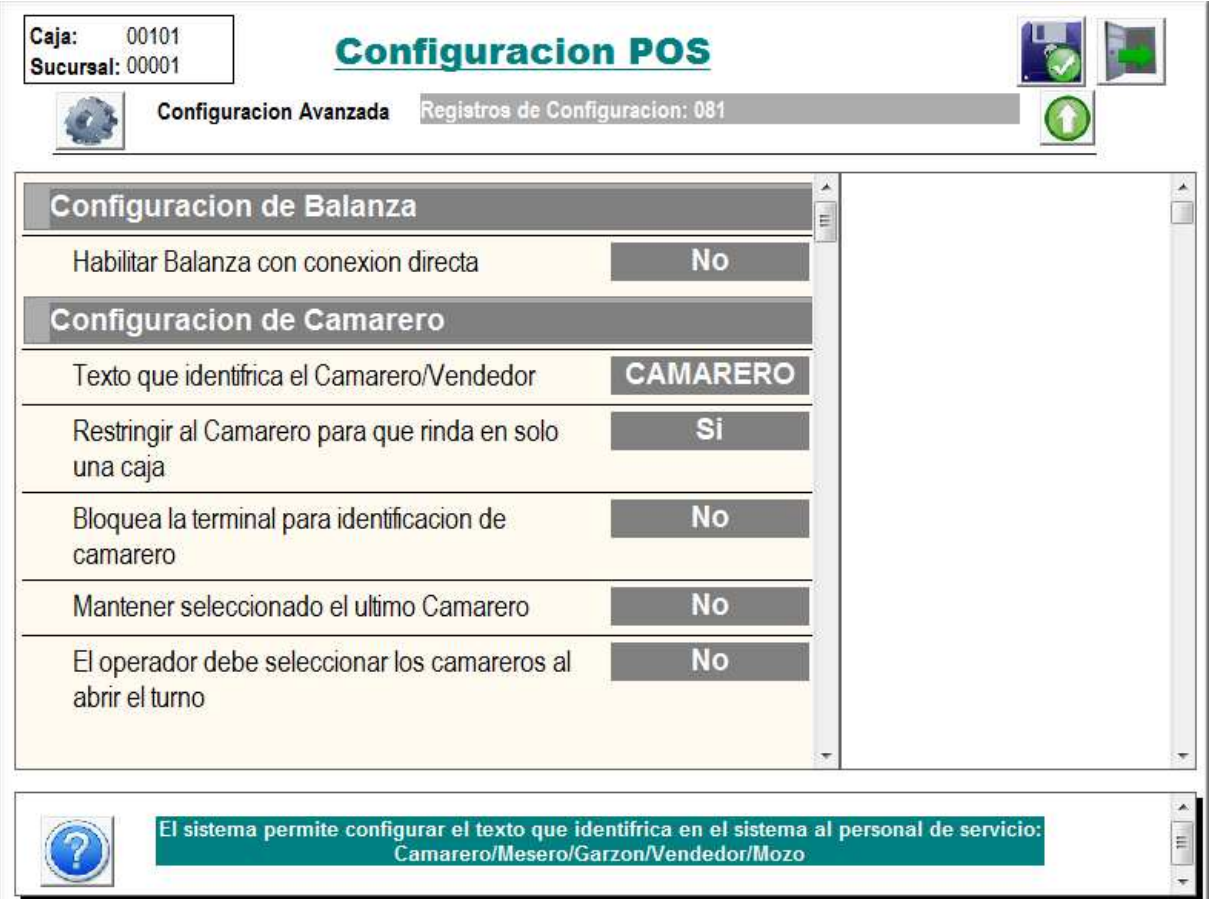

# **SEGURIDAD**

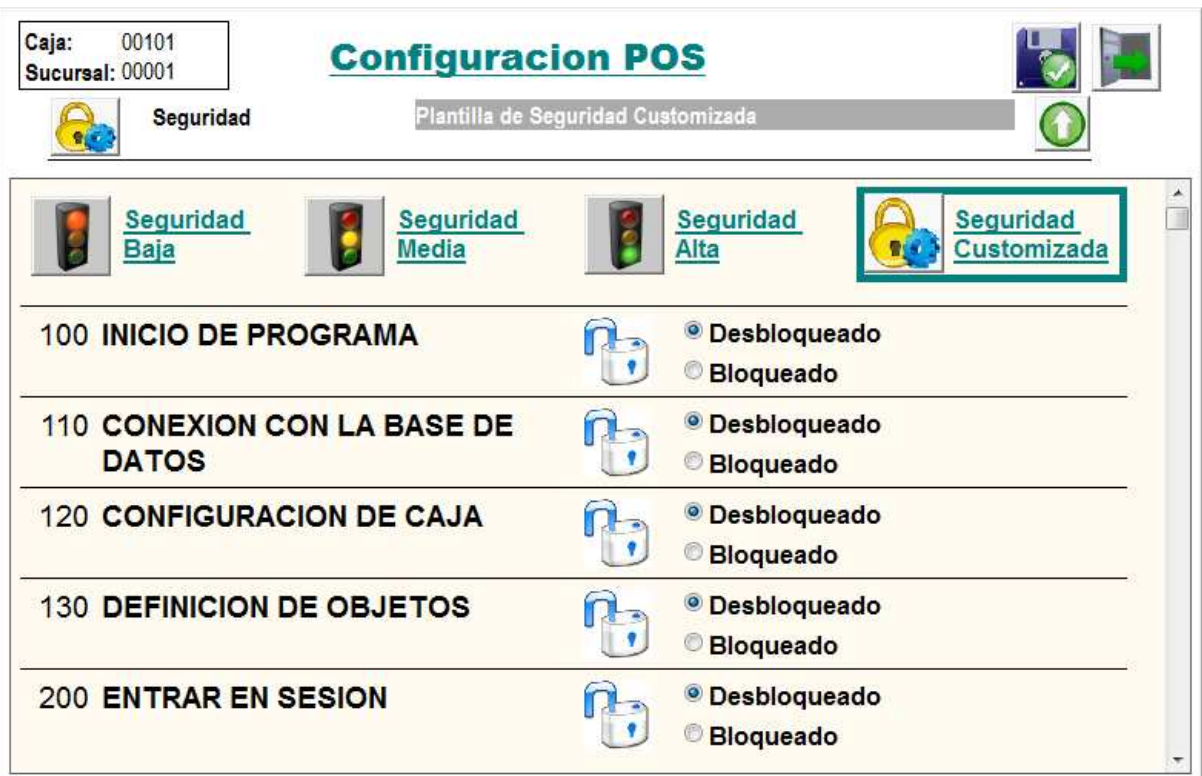

La definición de seguridad permite establecer las operaciones que serán sujetas a control en el punto de venta. Se puede elegir entre tres modelos pre establecidos de seguridad

**Seguridad Baja** no solicita autorización para casi ninguna operación **Seguridad Media** pide autorización para las operaciones mas relevantes como cambio de precios, descuentos sobre el total o anulación de un producto luego de haber sido enviado a cocina

**Seguridad Alta** pide autorización para la mayoría de las operaciones **Seguridad Customizada** implica que el usuario realizo cambios en la configuración de seguridad divergiendo de los tres modelos anteriores

En la versión Easy el sistema posee por defecto una configuración customizada en donde ninguna operación solicita autorización

Para modificar la configuración de una operación en particular se debe recorrer la lista y cambiar el valor de Desbloqueado o Bloqueado asociado a la entrada Si se selecciona Bloqueado el sistema solicitara que se ingrese un nivel de autorización requerido para aprobar esta operación. Al momento de intentar realizar la operación en el punto de venta el sistema presentara una ventana informando la descripción del motivo y el nivel mínimo requerido para autorizarla. El supervisor que ingrese sus credenciales para autorizar deberá poseer un nivel igual o menor al solicitado

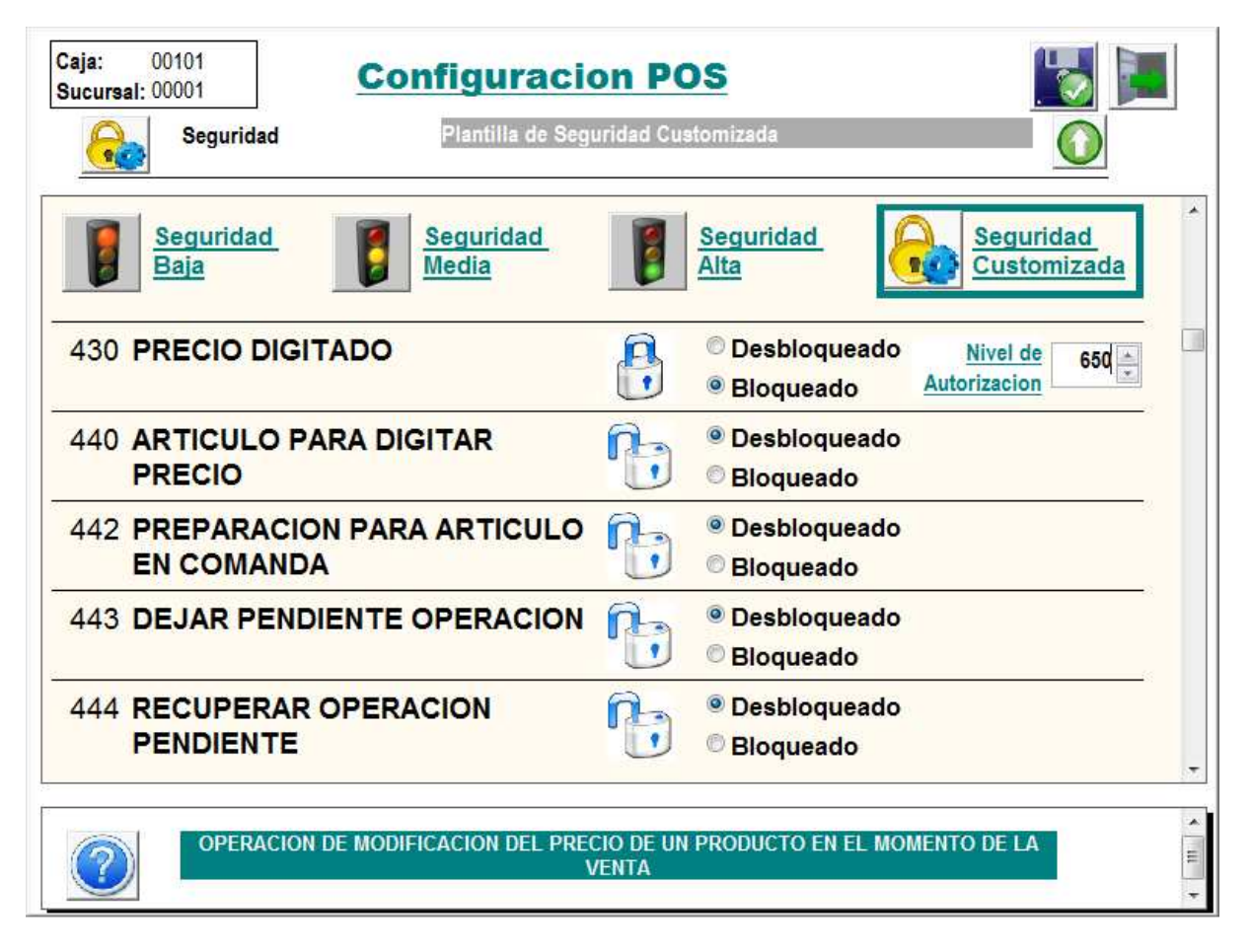

Por ejemplo, si la operación requiere nivel 650 el usuario que autoriza debe tener un nivel de seguridad 650 o menor. Los usuarios del grupo operadores tienen nivel 800 por que no podrían validarla, pero uno del grupo supervisores que posee nivel 250 si estaría habilitado. Los administradores tienen nivel 100

#### **CREDIT CARD SETUP**

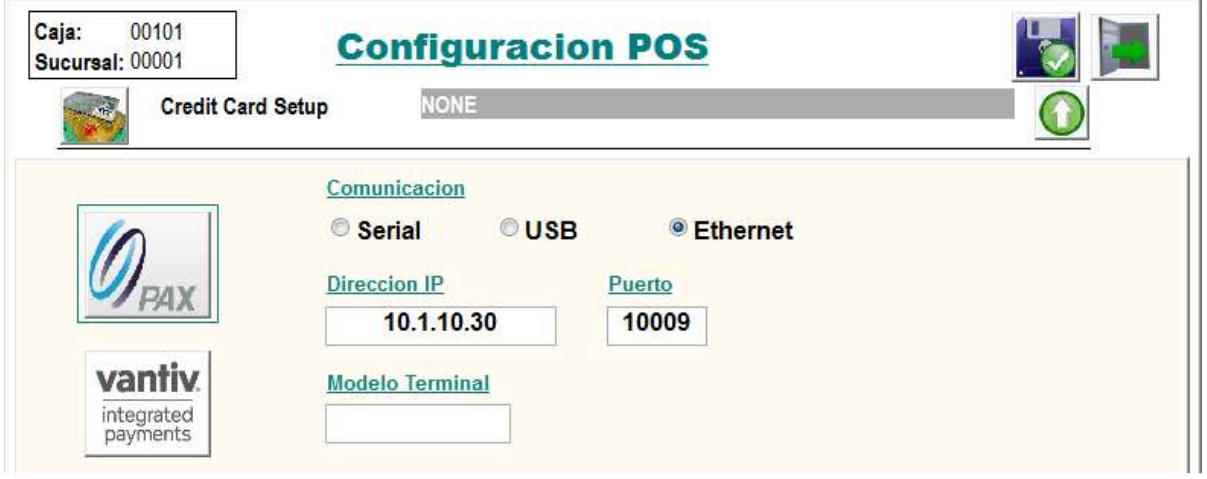

Corresponde a la configuración de la conexión del punto de venta con sistemas de autorización de transacciones financieras on line.

Esta funcionalidad se encuentra restringida a algunas localizaciones y sujeta a la disponibilidad de los proveedores en el país de destino.

Las configuraciones correspondientes serán provistas por el proveedor de servicios al momento de dar de alta el servicio

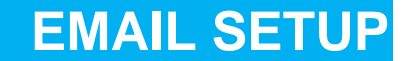

Configura el servicio de envió de información al momento del cierre de turno

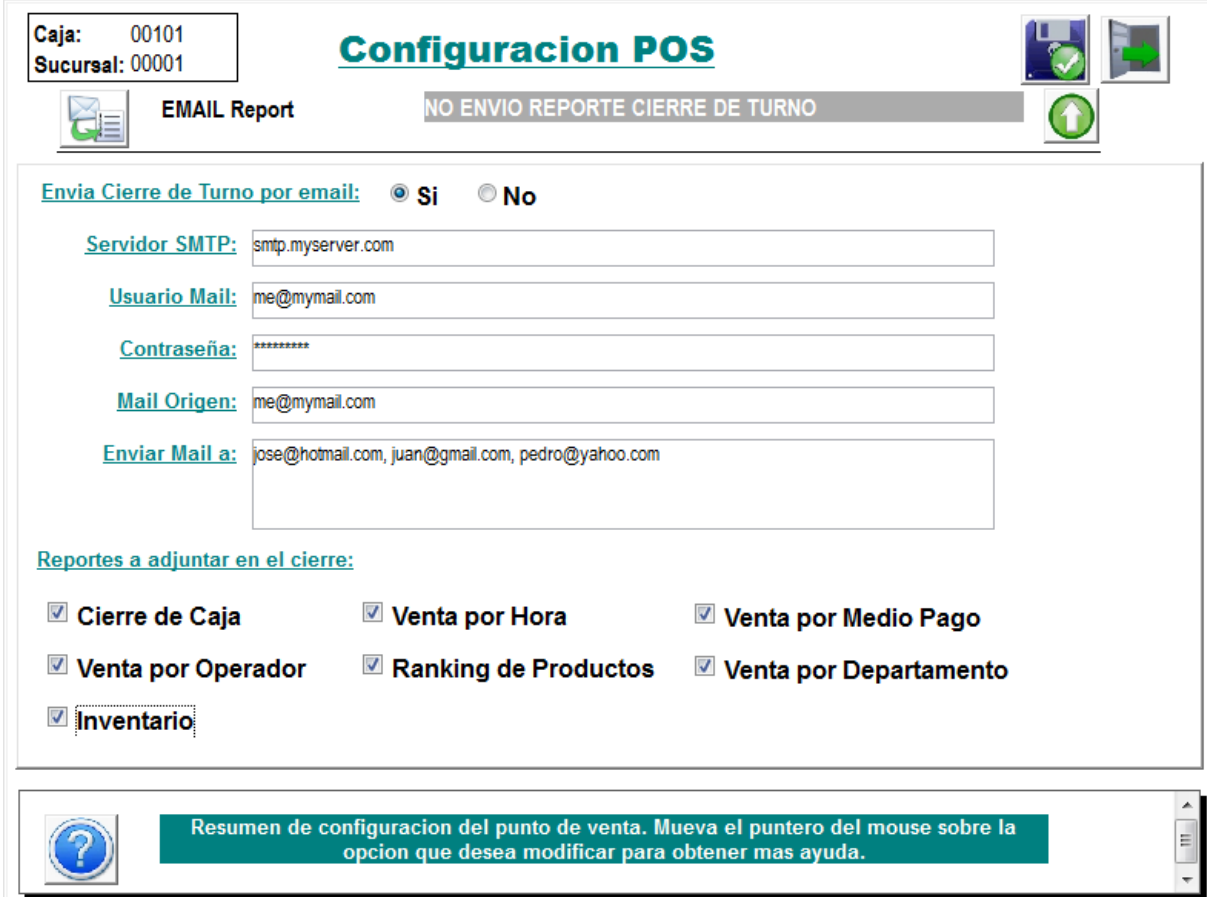

Para poder utilizar esta funcionalidad se debe contar con un servicio de mail que provea acceso a un servidor con el protocolo SMTP. Esto no se encuentra normalmente disponible en los proveedores gratuitos de correo electrónico. Los valores a ingresar son

**Servidor SMTP** es el nombre o la dirección IP del servidor SMTP **Usuario Mail** corresponde al nombre del usuario que habilita al servidor SMTP **Contraseña** es la clave de seguridad del usuario

**Mail Origen** es la dirección de correo que será utilizada como origen para el mensaje que se enviara durante el cierre de turno. Generalmente debe ser una cuenta asociada al servidor SMTP proporcionado mas arriba

**Enviar Mail a** permite ingresar una lista de direcciones de correo separados por coma (,) que recibirán el mensaje al realizarse el cierre.

**Reportes a adjuntar en el cierre** permite seleccionar los informes que serán adjuntados al correo. El cierre de caja corresponde a un archivo de texto conteniendo la imagen de los reportes que imprime el cierre de turno con formato de ticket, el resto de los reportes es adjuntado en formato HTML